## <span id="page-0-0"></span>Cálculo Simbólico con MATLAB. Introducción a la Programación. Bloque IV: Gráficos 2D. Gráficos 3D.

Cristina Solares

Universidad de Castilla-La Mancha

18 de septiembre de 2022

El comando plot(x,y) dibuja una gráfica a partir de valores numéricos (x,y). Primero se definen los vectores numéricos  $x$  e y con el mismo número de elementos. A continuación ejecutamos el comando  $plot(x,y)$ .

**Ejemplo 1**: Dibujamos la función  $y = 2x$  en el intervalo [0, 10]

```
>> x=0:0.1:10;
>> y=2*x;
\gg plot(x,y)
```
La primera orden se puede sustituir por

```
>> linspace(0,10,101)
```
que calcula 101 valores entre 0 y 10. Si no ponemos el número de valores, calcula 100. **Ejemplo 2**: Dibujamos las funciones  $y = x^2$  e  $y = x + 1$  en la misma figura

```
\gg x=0:0.1:10:
>> v=x. 2:
>> plot(x,y)
>> hold on
>> y=x+1;
>> plot(x,y)
```
Escribimos hold on para mostrar las dos gráficas en la misma figura.

Ejemplo 3: Dibujamos la función  $y = sin(x) cos(x) + 1$  en el intervalo  $[0, 2\pi]$ 

```
>> x=linspace(0,2*pi,200);
>> y=sin(x).*cos(x)+1;>> plot(x,y)
```
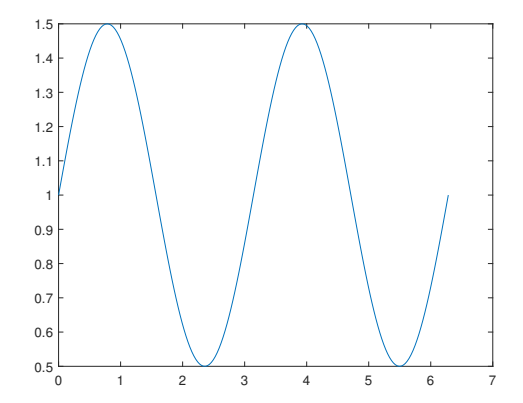

Para dibujar una función  $f(x)$  con el comando plot, el usuario debe crear primero un vector de valores de x para el dominio en el que se va a dibujar la función. Luego, se crea un vector y con los valores correspondientes de  $f(x)$  utilizando cálculos elemento a elemento.

Ejemplo 4: Dibujar la función

$$
f(x) = \begin{cases} -x - 2, & \text{if } x < -2 \\ 4 - x^2, & \text{if } -2 \le x < 2 \\ x + 3, & \text{if } x \ge 2, \end{cases}
$$

on the interval [−3, 3]

 $>> x1=-3:0.1:-2;$  $>> y1=-x1-2;$ >> x2=-2:0.1:2;  $>> v2=4-x2.$ <sup>2</sup>: >> x3=2:0.1:3; >> y3=x3+3; >> x=[x1,x2,x3];  $\Rightarrow$  y=[y1,y2,y3]; >> plot(x,y)

Ejemplo 5: La temperatura máxima diaria en Nueva York durante el mes de Enero de 2001 viene dada por el siguiente vector:

 $TNY = [31, 26, 30, 33, 33, 39, 41, 41, 34, 33, 45, 42, 36, 39, 37, 45, 43, 36,$ 41, 37, 32, 32, 35, 42, 38, 33, 40, 37, 36, 51, 50].

Si queremos dibujar los datos anteriores hacemos:

```
>> x=1:31;
>> y=[ 31,26,30,33,33,39,41,41,34,33,45,42,36,39,37,45,43,36,...
41,37,32,32,35,42,38,33,40,37,36,51,50];
\gg plot(x,y,'*)
```
Nótese que se puede modificar el tipo de línea: -, :, -; el tipo de punto: .,  $o, x, +$ ,\*. También se puede cambiar el color: red (r), blue(b), yellow (y), green(g), black (b). Se pueden ver todas las opciones haciendo >> help plot.

```
>> x=1:31;
\rightarrow y=[ 31,26,30,33,33,39,41,41,34,33,45,42,36,39,37,45,43,36,...
41,37,32,32,35,42,38,33,40,37,36,51,50];
\gg plot(x,y,'--r')
\gg xlabel('x');
\rightarrow ylabel('y');
>> title('Datos de Nueva York');
```
Nótese que se puede colocar etiquetas en los ejes (xlabel e ylabel) y se puede poner un título a la gráfica con el comando title.

Se pueden ver todas las opciones con >> help plot.

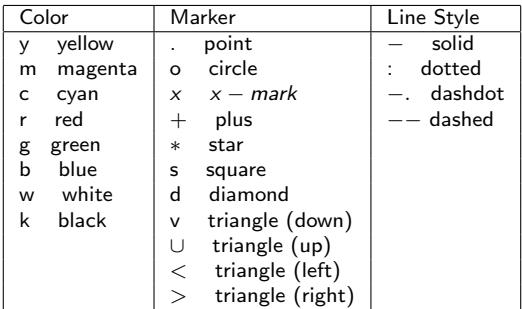

Otras opciones:

- $\blacksquare$  text(x,y,'text'): incluye "text" en el punto de coordenadas x, y.
- legend(): define las etiquetas para las diferentes l´ıneas utilizadas en la figura.
- $\blacksquare$  grid on/off: activa/desactiva una rejilla en el gráfico.

# Gráficos en 2D (simbólico)

El comando que utiliza Matlab para dibujar la gráfica de una función o expresión  $s$ imbólica (en una variable) es fplot. La instrucción fplot(f, [xmin,xmax]) dibuja la función  $f(x)$  en el intervalo  $[xmin, xmax]$ . Si no se indica el intervalo, Matlab dibuja la función en el intervalo [-5, 5]. **Ejemplo 6**: Dibujamos la función  $f = sin(x) cos(x) + 1$  en el intervalo  $[0, 2\pi]$ 

```
>> syms x;
\Rightarrow f=sin(x)*cos(x)+1:
>> fplot(f,[0,2*pi])
```
También se pueden definir la función anterior como una función anónima o como una función simbólica. Se pueden representar varias funciones en un mismo gráfico con el comando hold on.

**Ejemplo 7**: Dibujamos las funciones  $f = sin(x)$  y  $g = cos(x)$  en una misma figura

```
\gg syms x g(x)\Rightarrow f=\mathbb{Q}(x) sin(x):
\gg g(x)=cos(x);
\gg fplot(f(x),[0,2*pi])
>> hold on
\gg fplot(g(x), [0,2*pi])
```
Para desactivar la opción anterior se escribe hold off o se crea una nueva figura con figure. Se pueden colocar etiquetas en los ejes (xlabel e ylabel) y poner un título (title) al gráfico de forma análoga a como se ha hecho con el comando plot. Se puede hacer una figura para cada gráfico haciendo figure(1), figure(2),....

El comando que utiliza Matlab para dibujar la gráfica de una función dada en  $implicitas$  es fimplicit. La instrucción fimplicit(f, [xmin,xmax,ymin,ymax]) dibuja la función  $f(x)=0$  en el intervalo [xmin, xmax] para la variable independiente e [ymin,ymax] para la variable dependiente.

**Ejemplo 8**: Dibujamos la función  $x^2 + (y^2/2) - 1 = 0$  en el intervalo [ $-2, 2$ ] para las variables  $x \in V$ .

```
>> syms x y
>> f = x^2 + (y^2/2) - 1;
>> fimplicit(f,[-2,2,-2,2])
```
El comando que utiliza Matlab para dibujar la gráfica de una función dada en paramétricas es fplot. La instrucción fplot(x,y, [tmin,tmax]) dibuja la función  $x=x(t)$ ,  $y=y(t)$  en el intervalo [tmin, tmax]. **Ejemplo 9:** Dibujamos  $\{x = 2t \cos(t), y = 2t \sin(t)\}\$ en el intervalo  $t \in [0, 4\pi]$ .

```
>> syms t
>> x=2*t*cos(t);>> y=2*t*sin(t);
\gg fplot(x,y,[0,4*pi])
```
El comando mesh $(X, Y, Z)$  dibuja una gráfica de malla a partir de valores numéricos (X,Y,Z). En primer lugar se generan los vectores x e y con las coordenadas en los correspondientes ejes. En segundo lugar se genera una retícula  $[X, Y]$  con el comando meshgrid. A continuación, se calcula el valor de  $Z$  en cada punto de la retícula. Por  $u$ ltimo se dibuja el gráfico de malla a partir de los vectores X,Y y Z. Ejemplo 10: Dibujamos la función  $z = x + y$ .

>> x=-2:0.1:2; >> y=-2:0.1:2;  $\Rightarrow$  [X, Y]=meshgrid(x, y); >> Z=X+Y;  $\gg$  mesh $(X,Y,Z)$ 

**Ejemplo 11**: Dibujamos las funciones  $z = x^2 + y^2$  e  $z = x + y$  en la misma figura

```
\gg x=-2:0.1:2:
\Rightarrow y=-2:0.1:2;
\Rightarrow [X, Y]=meshgrid(x, y);
>> Z=X+Y;
\gg mesh(X,Y,Z)>> hold on
>> Z=X.^2+Y.^2;
\geq mesh(X, Y, Z)
```
Escribimos hold on para mostrar las dos gráficas en la misma figura.

**Ejemplo 12:** Dibujamos la función  $z = \sin(x) + \cos(y)$ .

```
>> x=0:pi/10:2*pi;
>> y=0:pi/10:2*pi;
\Rightarrow [X, Y]=meshgrid(x, y);
\gg Z=\sin(X)+\cos(Y);
\gg mesh(X, Y, Z)
```
El comando surf( $X, Y, Z$ ) se utiliza de forma análoga al comando mesh, con la diferencia de que genera una superficie tridimensional en vez de una malla. Ejemplo 13: Dibujamos la función  $z = 1 + \sin(x)$ .

```
>> x=0:pi/10:2*pi;
>> y=0:pi/10:2*pi;
\Rightarrow [X, Y]=meshgrid(x, y);
\gg Z=1+sin(X);
\gg surf(X,Y,Z)
```
Para obtener las curvas de nivel de una superficie utilizamos el comando  $contour(X, Y, Z)$ . El comando contour se utiliza de forma análoga al comando mesh. **Ejemplo 14**: Dibujamos las curvas de nivel de la función  $z = x^2 + y^2$ .

```
>> x=-2:0.1:2;
\Rightarrow y=-2:0.1:2;
\Rightarrow [X, Y]=meshgrid(x, y);
>> Z=X.^2+Y.^2;
>> contour(X,Y,Z)
```
**Ejemplo 15**: Dibuja la función  $z = sin(\sqrt{x^2 + y^2})/\sqrt{x^2 + y^2}$  con los comandos mesh y surf

 $\gg$  u = -8:0.5:8; v = u;  $\Rightarrow$  [U,V] = meshgrid(u,v); >> R = sqrt $(U.^2+V.^2)$ ;  $>> W = sin(R) . / R;$ >> mesh(U,V,W);pause(5);surf(U,V,W)

El comando surfc(X, Y, Z) genera una gráfica de superficie combinada con su gráfica de contorno.

**Ejemplo 16**: Dibujamos la función  $z = xe^{-x^2-y^2}$ .

- >> x=-2:0.2:2;
- >> y=-2:0.2:2;
- $\Rightarrow$  [X, Y]=meshgrid(x, y);
- >> Z=X.\*exp(-X.^2-Y.^2);
- >> surfc(X,Y,Z)

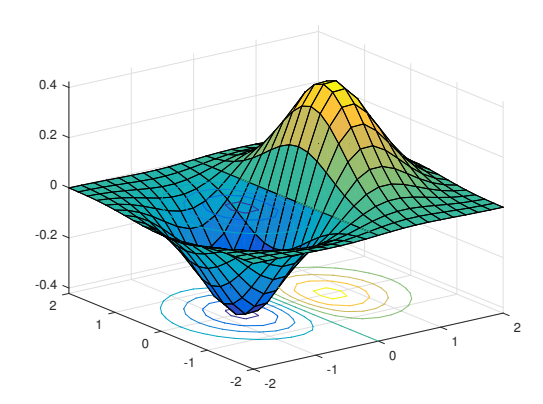

El comando que utiliza Matlab para dibujar la gráfica de una función de dos variables es fsurf. La instrucción fsurf(f, [xmin,xmax,ymin,ymax]) dibuja la función  $f(x,y)$ en el intervalo [xmin,xmax] para x, [ymin,ymax] para y. Si el intervalo es el mismo para las variables x e y, se puede escribir fsurf(f,[min,max]). Si no se indica el intervalo, Matlab considera el [−5, 5] para ambas variables. **Ejemplo 17**: Dibujamos la función  $z = \sin(x) + \cos(y)$ .

```
>> syms x y
\gg f=\sin(x) + \cos(y);
>> fsurf(f,[0,2*pi,0,2*pi])
```
**Ejemplo 18**: Dibujamos la función  $z = x e^{-x^2 - y^2}$ .

```
>> syms x y
>> f=x*exp(-x^2-y^2);
>> fsurf(f,[-2,2])
```
Para dibujar las curvas de nivel de una función  $f(x,y)$  se puede utilizar el comando fcontour(f).

```
>> syms x y
>> fcontour(sin(x)+cos(y))
```
## Cambio de estilo en gráficos 2D

A continuación se muestran las gráficas de dos funciones de una variable, se especifican diferentes estilos y se muestra una leyenda. **Ejemplo 19**: Dibujamos las funciones  $f(x) = \sin(x + \pi)$  y  $g(x) = \cos(x + \pi)$ 

```
>> fplot(@(x) sin(x+pi),'Linewidth',2); % grosor
>> hold on
>> fplot(\mathbb{Q}(x) cos(x+pi),'--r');% tipo y color
>> xlabel('x')
>> ylabel('y')
>> legend
```
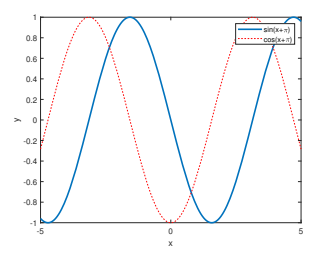

Si queremos colocar el origen de coordenadas en el  $(0, 0)$  escribimos el siguiente código

```
\gg ax = gca;
>> ax.XAxisLocation = 'origin';
>> ax.YAxisLocation = 'origin';
```
#### Cambio de estilo en gráficos 3D

A continuación se muestra la gráfica de una función de dos variables, se especifican nombres de los ejes y título, incluye caja, misma escala en los ejes y transparencia. **Ejemplo 20:** Dibujamos la función  $f(x, y) = \sin(x) + \cos(y)$ 

```
>> fsurf(@(x,y) sin(x)+cos(y),[-2*pi,2*pi,-2*pi,2*pi])
\rightarrow xlabel('x'); ylabel('y'); zlabel('z')
>> box on %caja
>> axis equal %escala
>> alpha(0.2)%transparencia
>> title('Funcion sin(x)+cos(y)')
```
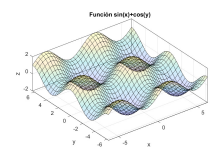

Si queremos cambiar las marcas de los ejes

```
\gg ax = gca;
>> ax.XTick = -2*pi:pi:2*pi;
>> ax.XTickLabel = {'-2\pi','-\pi','0','\pi','2\pi'};
>> ax.YTick = -2*pi:pi:2*pi;
>> ax.YTickLabel = {'-2\pi','-\pi','0','\pi','2\pi'};
```
<span id="page-15-0"></span>El comando plot3(X,Y,Z) dibuja puntos con coordenadas en el espacio 3-D. Se deben especificar las coordenadas X, Y, y Z como vectores de la misma longitud. Ejemplo 21:

>> A = [0 1 1 0 0 0 1 0 1 1 0 0 1 1 1 1 0 0; 0 0 1 1 0 0 0 0 0 1 1 0 0 0 1 1 1 1; 0 0 0 0 0 1 1 1 1 1 1 1 1 0 0 1 1 0];  $\gg$  plot3(A(1,:),A(2,:),A(3,:))

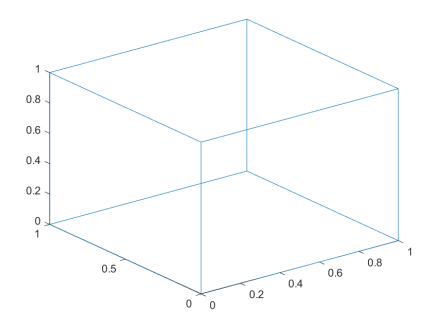